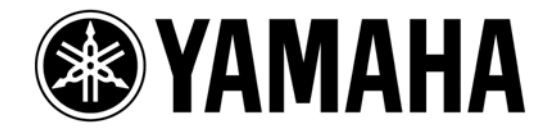

# *MADI* ライブレコーディングガイド [M7CL, PM5Dを例に]

# **Steinberg Cubase 5** / **Nuendo 4**を使用

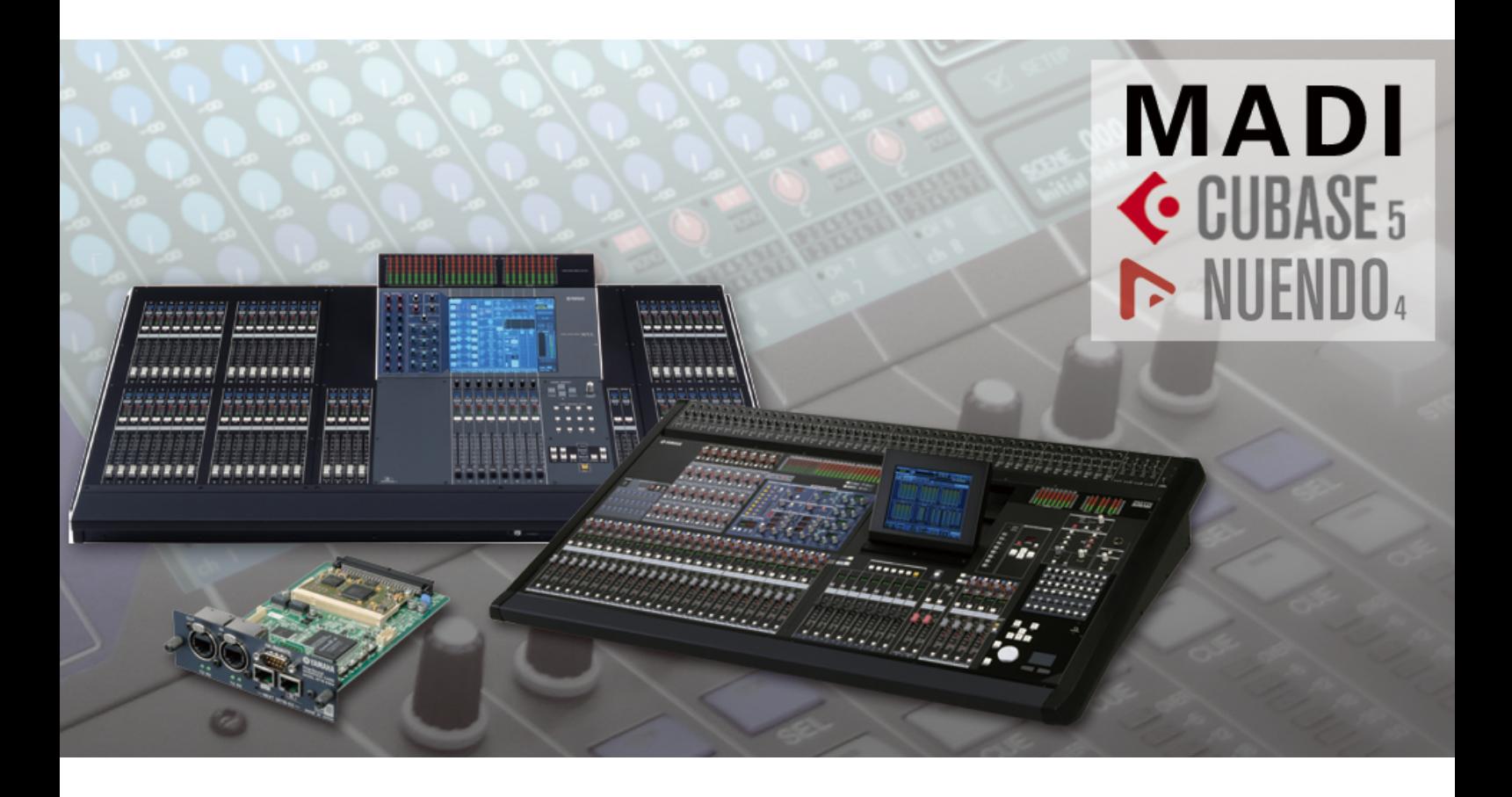

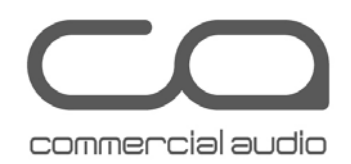

このガイドでは、ヤマハデジタルミキサーおよび PC を使用したハイクオリティのライブマル チトラックレコーディングを実現するための簡単な方法を解説します。 インターフェースカードとソフトウェアをうまく組み合わせることで、ミキサーとレコーダー間 はケーブル 1 本のみ使用するだけのシンプルなシステムを構築することができます。 こうしたシステムは、バーチャルサウンドチェックツールとして、またスタインバーグ社の Cubase、Nuendo をはじめとするプロフェッショナル DAW ソフトウェアを使用したミックスダウ ンのためのライブレコーディングアーカイブの作成に最適です。

### 目次

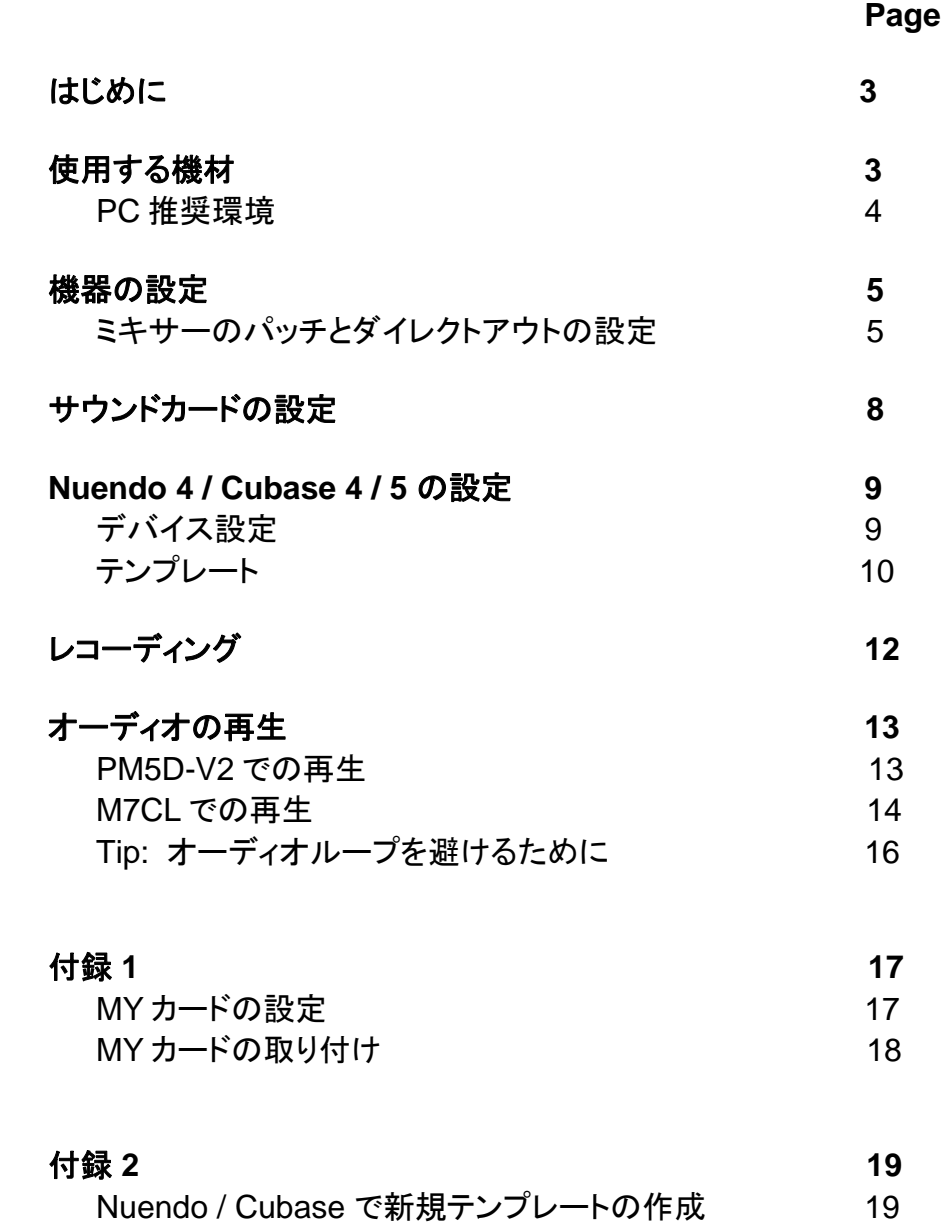

## はじめに

このガイドで解説するライブレコーディングソリューションでは、広く普及している AES 10 Multi-channel Audio Digital Interface (MADI) フォーマットを使用します。MADI を使用し たシステムは、多数のオーディオチャンネルで構成されるライブレコーディングを行う最もシ ンプルで低コストな方法のひとつです。PM5D や M7CL といったヤマハのデジタルミキサ ーを使えば、コンソールの再起動やワードクロック設定の変更をすることなしにレコーディン グモードとプレイバックモードの切り替えを簡単に行うことができます。

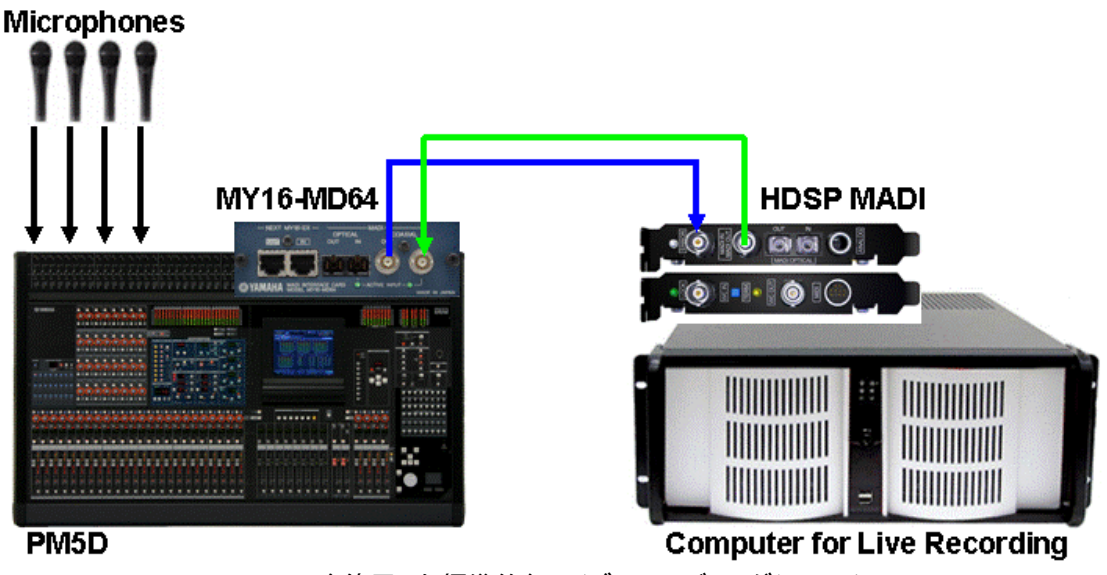

*MADI* を使用した標準的なライブレコーディングシステム

## 使用する機材

- 1. ヤマハデジタルミキサーM7CL-48 または PM5D/PM5D-RH
- 2. MY16-MD64 インターフェースカード 1 枚
- 3. MY16-EX エクスパンションカード 3 枚(64 チャンネル in/out の場合) (M7CL を使用し た 48 チャンネル in/out の場合は最大 2 枚まで)
- 4. PC 用 MADI サウンドカード (このガイドでは RME HDSP-MADI PCI カードを使用し ていますが、他メーカーの製品もお使いいただけます。)
- 5. PC1 台 下記のいずれかをお使いください:
	- a. Windows XP または Vista (32 ビット版のみ) 、PCI、PCI-X または PCI-e バス スロット (使用するサウンドカードにより異なります)を搭載のもの Intel または AMD 製 CPU(最低 2GHz)、少なくとも 1GB の RAM 容量、 DVD ドライブ、 USB ポート付きのもの
	- b. Mac OSX version 10.4 または 10.5、1GHz Power Mac G4 (またはそれ以 上) または 1.5GHz Core Solo (またはそれ以上)、少なくとも 1GB の RAM 容 量、 DVD ドライブ、 USB ポート付きのもの
- 6. スタインバーグ Cubase 4 / 5 または Nuendo 4 ソフトウェア
- 7. PC とミキサー間のオーディオ伝送のためのケーブル 下記のいずれかをお使いください:
	- a. 75 オーム BNC ケーブル 2 本(最大 100m まで)
- b. SC デュプレックスコネクター付きマルチモード光ファイバーケーブル 1 本(コア/ クラッド径 50/125µm または 62.5/125µm のもの) (最大 2000m まで)
- 8. MY16-EX カードを MY16-MD64 カードに接続するための CAT5e ケーブル(最大 3m):64 チャンネルシステムの場合はケーブルが 6 本必要になります。48 チャンネル システムには各 MY16-EX カードにケーブルを 2 本ずつ使用するため 4 本必要になり ます。

#### **PC** 推奨環境

コンピュータは少なくとも 2GHz の処理スピード、2GB の RAM 容量のものの使用を推奨し ます。ディスク容量については、48kHz/24 ビットのオーディオクオリティの場合、各モノトラ ック用に 1 時間につき 500MB の容量を確保してください。たとえば、120GB の容量があ れば 60 トラックを 4 時間録音することができます。48 トラック構成の 2 時間のショーを録 音する場合は、50GB の容量を確保してください。

### 機器の設定

ミキシングコンソール(例:PM5D または M7CL)に MY カード(MY16-MD64 を 1 枚および MY16-EX を 2 または 3 枚)を装着します。カードを装着する前に、カード上の DIP スイッチ を正しく設定してください。MY カードの取り付けと設定方法については、付録 1 をご参照く ださい。関連する製品の取扱説明書でも詳細をご覧いただけます。

#### ミキサーのパッチとダイレクトアウトの設定

1. 録音する各チャンネルのダイレクトアウト機能をオンにし、ダイレクトアウトポイントを選 択します。ダイレクトアウトポイントはプリ HPF またはプリ ATT が一般的です。ただし、ポス トフェーダーも選択することができます(M7CL は V2 から対応)。

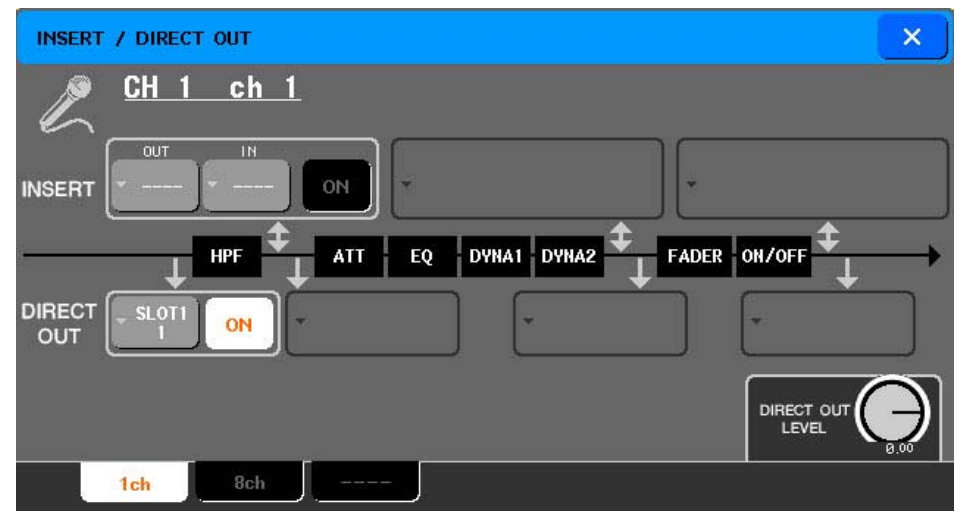

*M7CL V2* ダイレクトアウトメニュー画面

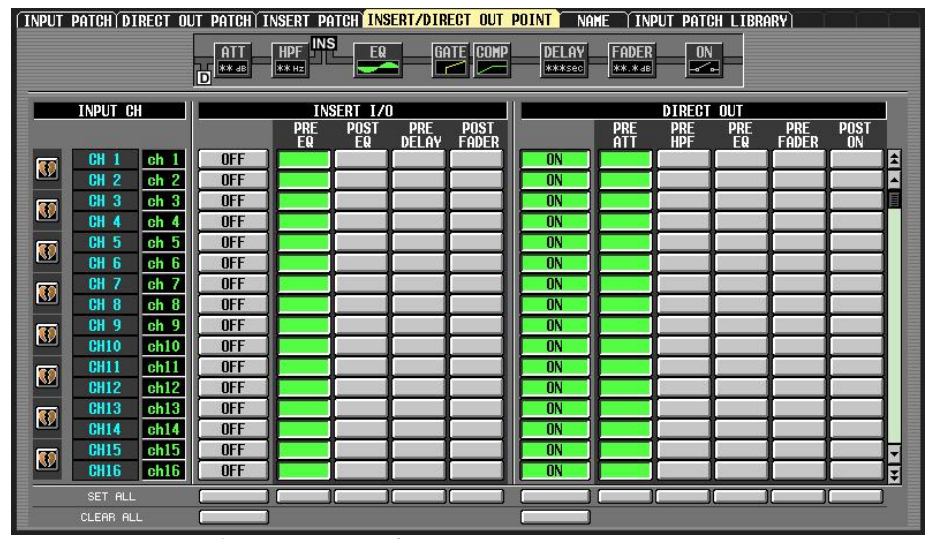

*PM5D* ダイレクトアウトポイント選択画面(*Input Patch* メニュー)

2. 各チャンネルのダイレクトアウトを必要なスロットアウトプットへパッチします。チャンネル 1-16 の割り当てにはスロット 1 を使い、チャンネル 17-32 の割り当てにはスロット 2 を使う …というようなパッチだとわかりやすく便利です。

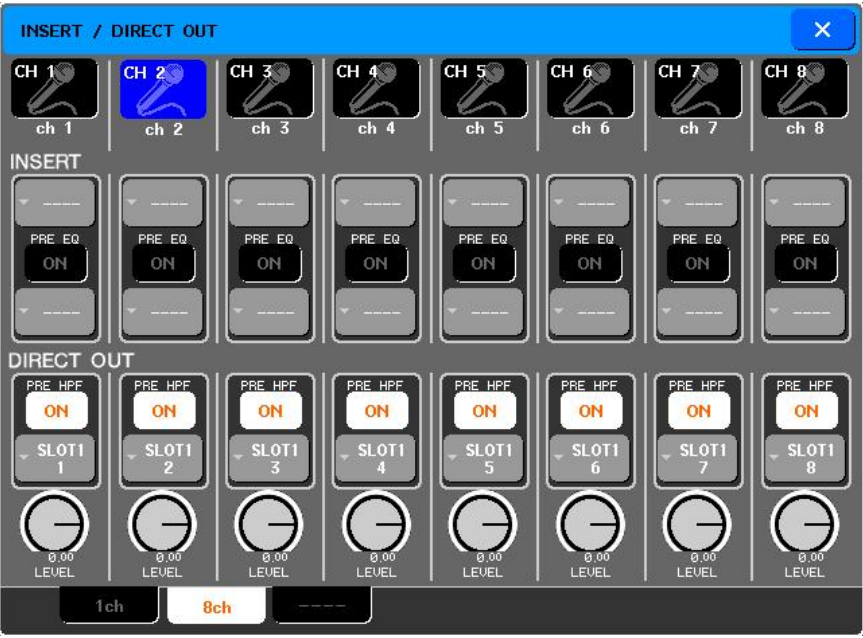

*M7CL* ダイレクトアウトメニュー画面 (*8* チャンネルビュー)

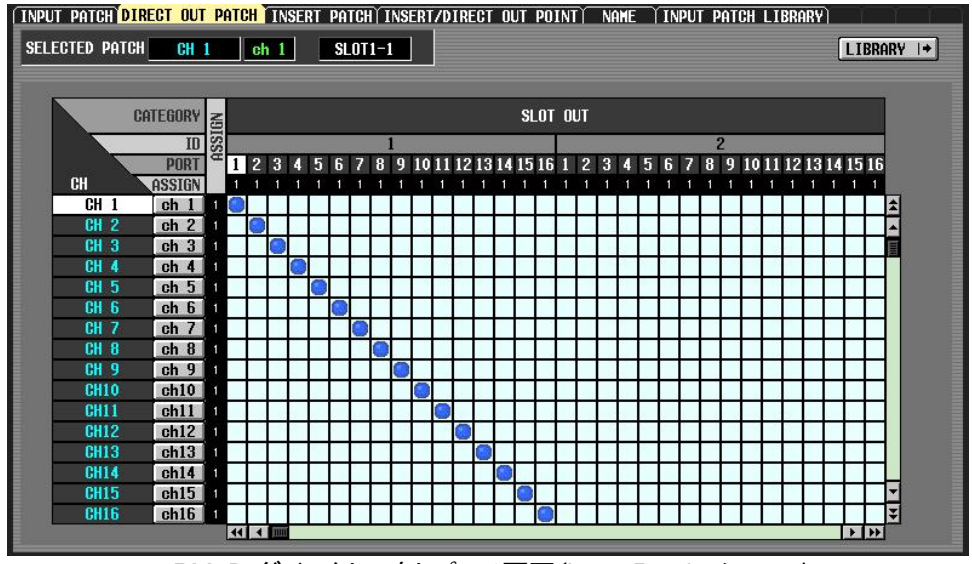

*PM5D* ダイレクトアウトパッチ画面(*Input Patch* メニュー)

セットアップ時間を短縮するため、PM5D と M7CL のためのダイレクトアウトパッチがすべ て設定済みのサンプルファイルを下記のウェブサイトからダウンロードしてお使いいただけ ます。http://proaudio.yamaha.co.jp/training/self\_training/index.html

3. ここでは外部ワードクロックソースは使用しないこととしますので、コンソールのワードク ロックをインターナルに設定し、サンプリング周波数を選択します。初期設定では 48kHz に 設定されています。特に必要のない場合は 48kHz を選択するとよいでしょう。96kHz のよ うなさらに高いサンプリング周波数では音質は良くなりますが、コンソールのカードスロット 経由で接続可能なルートが減るために録音できるチャンネルの数が制限されます。

| WORD CLOCK / SLOT SETUP                |                                                                                             |             |     |     |     |      |       |       | $\times$ |
|----------------------------------------|---------------------------------------------------------------------------------------------|-------------|-----|-----|-----|------|-------|-------|----------|
| MASTER CLOCK SELECT<br>48kHz           | <b>LOCK</b><br>SRC ON<br><b>UNLOCK</b><br>LOCK.<br><b>BUT NOT SYNC'ED</b><br><b>UNKNOWN</b> |             |     |     |     |      |       |       |          |
| <b>INT48k</b>                          | SLOT <sub>1</sub>                                                                           | 1/2         | 3/4 | 5/6 | 7/8 | 9/10 | 11/12 | 13/14 | 15/16    |
| <b>INT44.1k</b>                        | SLOT <sub>2</sub>                                                                           | 1/2         | 3/4 | 5/6 | 7/8 | 9/10 | 11/12 | 13/14 | 15/16    |
| <b>WORD CLOCK IN</b>                   | SLOT <sub>3</sub>                                                                           | 1/2         | 3/4 | 5/6 | 7/8 | 9/10 | 11/12 | 13/14 | 15/16    |
| <b>SLOT SETUP</b><br>SLOT <sub>1</sub> | CHANNEL<br><b>FREQUENCY</b>                                                                 | 1/2<br>$-1$ | 3/4 | 5/6 | 7/8 | 9/10 | 11/12 | 13/14 | 15/16    |
| MY16-AT<br>۰                           | <b>SRC</b><br><b>EMPHASIS</b><br><b>STATUS</b>                                              |             |     |     |     |      |       |       |          |
| SLOT <sub>2</sub><br>MY16-AT           | <b>FREQUENCY</b><br><b>SRC</b>                                                              |             |     |     |     |      |       |       |          |
|                                        | <b>EMPHASIS</b><br><b>STATUS</b>                                                            |             |     |     |     |      |       |       |          |
| SLOT <sub>3</sub><br>MY16-AT<br>٠      | <b>FREQUENCY</b><br><b>SRC</b><br><b>EMPHASIS</b><br><b>STATUS</b>                          |             |     |     |     |      |       |       |          |

*M7CL* ワードクロック設定画面(*SETUP* メニュー*)* 

| <b>WORD CLOCK MIXER SETUP CASCADE</b>                                                                        | HA                                  |            | <b>OUTPUT PORT ATT DITHER HA LIBRARY</b> |            |                                                                                                    |        |         |                                                                   |         |  |  |
|----------------------------------------------------------------------------------------------------|-------------------------------------|------------|------------------------------------------|------------|----------------------------------------------------------------------------------------------------|--------|---------|-------------------------------------------------------------------|---------|--|--|
| <b>MASTER CLOCK SELECT</b>                                                                                   | <b>Fs</b><br>œ                      |            | 48kHz                                    |            | $\Box$ = SRC ON $\Box$ = UNLOCK<br>$\blacksquare$ = LOCK<br>$\boxed{\bullet}$ = Lock.But not sync'ed $\boxed{\bullet}$ = Unknown |        |         |                                                                   |         |  |  |
| <b>INT 96k</b><br><b>H. CLOCK IN</b><br><b>CASCADE IN</b><br><b>INT 88.2k</b><br><b>2TR IN D1</b><br>INT 48k | $SLOT$ 1 $3/2$<br>SLOT <sub>2</sub> |            | 3/4<br>3/4                               | 5/6<br>5/6 | 7/8                                                                                                    | 9/10   |         | $11/12$ 13/14 15/16<br><b>7/8 9/10 11/12 13/14 15/16</b>          |         |  |  |
| <b>2TR IN D2</b><br>$\blacksquare$ INT 44.1 $k$<br><b>2TR IN D3</b>                                          | SLOT <sub>3</sub><br><b>SLOT 4</b>  | $\Box$ 1/2 | 3/4<br>3/4                               | 5/6<br>5/6 |                                                                                                    |        |         | 7/8 9/10 11/12 13/14 15/16<br><b>8</b> 7/8 9/10 11/12 13/14 15/16 |         |  |  |
| <b>SLOT SETUP</b>                                                                                            | CHANNEL                             | CH1/2      | CH3/4                                    | CH5/6      | CH7/8                                                                                                    | CH9/10 | CH11/12 | CH13/14                                                           | CH15/16 |  |  |
| <b>INPUT FORMAT</b><br>$SLOT$ 1                                                                              | FREQUENCY                           | ----       | ----                                     | ----       | ----                                                                                                    | ----   | ----    | ----                                                              | ----    |  |  |
| <b>MY16-AT</b><br><b>OUTPUT FORMAT</b>                                                                       | <b>SRC</b><br>ENPHASIS              | ----       | ----                                     | ----       | -----                                                                                                    | ----   | ----    | ----                                                              | ----    |  |  |
| <b>INPUT FORMAT</b><br>SIM 2                                                                                 | FREQUENCY                           | ----       |                                          | ----       | ----                                                                                                    | ----   | ----    |                                                                   | ----    |  |  |
| <b>OUTPUT FORMAT</b><br><b>MY16-AT</b>                                                                       | <b>SRC</b><br>EMPHASIS<br>STATUS    | ----       | ----                                     | ----       | ----                                                                                                    | ----   | ----    | ----                                                              | ----    |  |  |
| <b>INPUT FORMAT</b><br>SL0T <sub>3</sub>                                                                     | FREQUENCY                           |            |                                          |            |                                                                                                    |        |         |                                                                   |         |  |  |
| <b>OUTPUT FORMAT</b><br><b>MY16-AT</b>                                                                       | <b>SRC</b>                          |            |                                          |            |                                                                                                    |        |         |                                                                   |         |  |  |
|                                                                                                    | EMPHASIS                            |            |                                          |            |                                                                                                    |        |         |                                                                   |         |  |  |
| <b>INPUT FORMAT</b><br>$S1$ $nT$ $d$                                                                         | FREQUENCY                           | -----      | -----                                    | -----      | ----                                                                                                    | ----   | -----   | ----                                                              | -----   |  |  |
| <b>MY16-AT</b><br><b>OUTPUT FORMAT</b>                                                                       | <b>SRC</b><br>ENPHASIS              | ----       |                                          |            | ----                                                                                                    | ----   | ----    | ----                                                              | ----    |  |  |

*PM5D* ワードクロック設定画面 (*SYS/W.CLOCK* メニュー)

### サウンドカードの設定

ミキサーに装着した MY16-MD64 カードを PC のサウンドカードに接続するために、下記 のいずれかのケーブルを使用してください。

- a. 75 オーム BNC ケーブル 2 本(最大 100m まで):録音用にミキサー側の OUT を PC 側の IN に接続し、再生用に PC 側の OUT をミキサー側の IN に接続します。
- b. SC デュプレックスコネクター付きマルチモード光ファイバーケーブル 1 本(コア/クラ ッド径 50/125µm または 62.5/125µm のもの) (最大 2000m まで)

PC 上で、サウンドカードのドライバ設定を下記のように変更します:

- Buffer Size を最大にします(レイテンシーを考慮しない場合、レコーディングのため の最も高い信頼性を確保します)。
- ii. 使用するケーブルに応じて、MADI In で Coaxial(BNC ケーブル)か Optical(光ケ ーブル)を選択します。
- iii. MADI のオーディオチャンネル総数を選択します (通常は 64ch を選択するとよい でしょう)。
- iv. 48kHz または 96kHz を選択します (コンソールの設定と同じにします。48kHz が 一般的です)。
- v. 「MADI In」を Preferred Sync Reference として、「AutoSync」を Clock Mode とし て選択します。

たとえば RME HDSP-MADI サウンドカードを使用する場合は、下記のようにタスクバーに 表示されるアイコンをクリックして設定画面を開き、変更を行います。

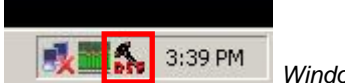

*Windows XP* タスクバーの *RME* 「*Settings*」 アイコン

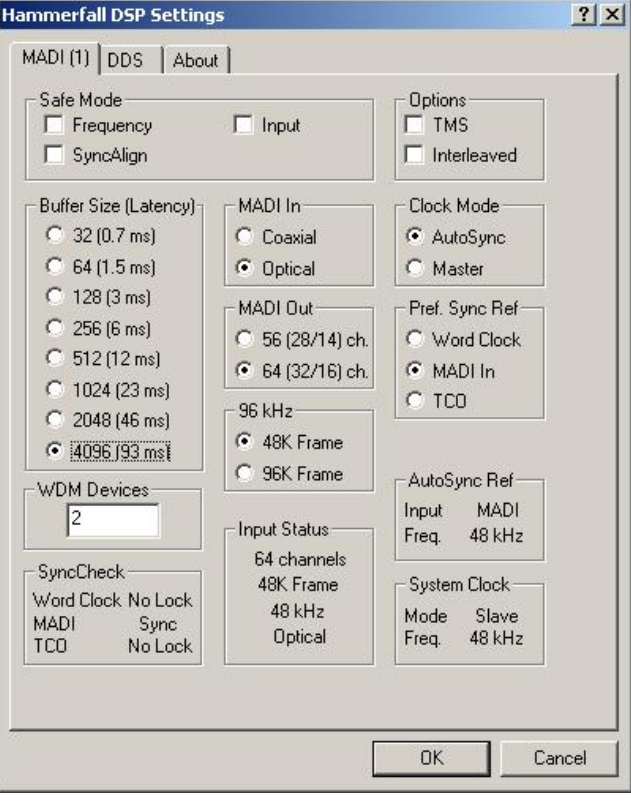

*RME HDSP-MADI* 設定画面

## **Nuendo 4 / Cubase 4 / 5** の設定

### デバイス設定

設定手順は Nuendo 4 と Cubase 4 / 5 でほぼ共通です。ここでは、Nuendo 4 の画面を使 用して解説していきます。

Nuendo 4 (または Cubase 4 / 5)を起動後、「デバイス」 メニューを開き、 「デバイス設定 …」を選択します。

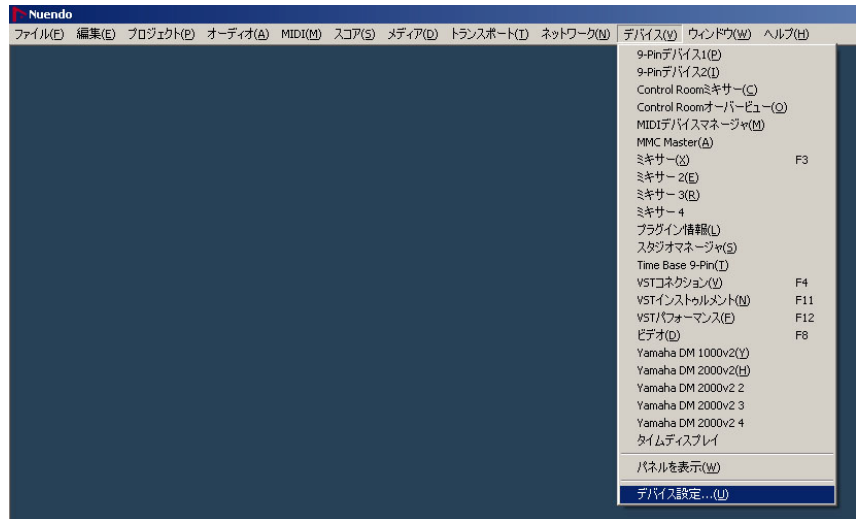

左側のコラムで「VST オーディオシステム」をクリックし、ウィンドウの右側でサウンドカード に対応する ASIO ドライバーを選択します。RME HDSP-MADI カードの場合は「ASIO Hammerfall DSP」を選択します。

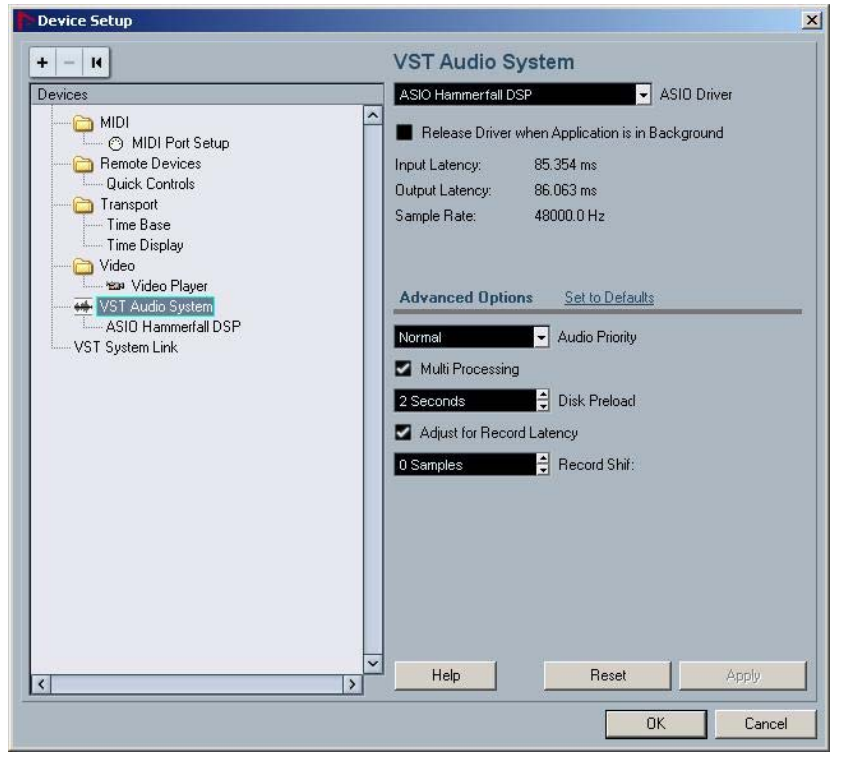

左側のコラムでサウンドカードの名前をクリックしてハイライトさせると、右側のボタンでデバ イスのコントロールパネルにアクセスできます。ここでバッファー設定を変更できます。ここ では、レコーディングの安定性を高めるためできるだけ高いバッファー設定にするとよいで しょう。レイテンシーもその分増加しますが、リアルタイムでレコーディングをモニターする必 要がなければ問題ありません。

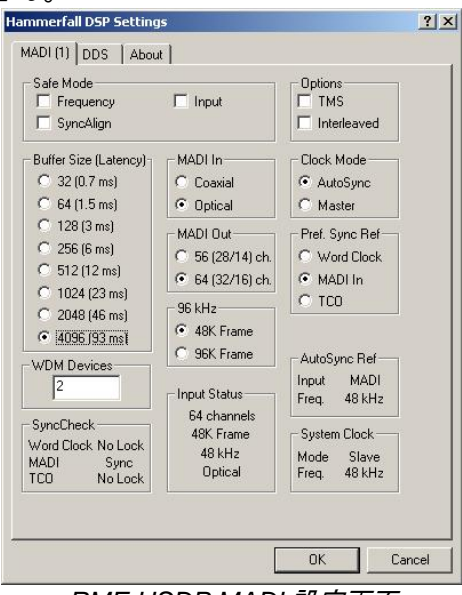

*RME HSDP MADI* 設定画面

設定したら「OK」をクリックしてウィンドウを閉じます。

### テンプレート

Nuendo / Cubase のテンプレートとは、プロジェクトに関連するすべてのセットアップデータ を含んだファイルのことをいいます。テンプレートファイルを開くだけで、時間のかかる初期 設定をすることなしにすぐにプロジェクトの作成を始めることができます。

Nuendo 4 / Cubase 4 / 5 および RME HDSP-MADI カードを使用したライブレコーディン グのために、このガイドの付録としていくつかのテンプレートを用意してあります(こちらから ダウンロードできます http://proaudio.yamaha.co.jp/training/self\_training/index.html  $)$ 。

テンプレートには 48 トラック録音用と 64 トラック録音用があります。どちらも 48kHz / 24 ビ ットの「Wave 64」形式で録音します。(「Wave 64」形式は長時間の録音に対応しており、 大容量のファイルを作成します。)このオーディオファイル形式は、Cubase と Nuendo のプ ロジェクト間でのデータのやり取りが簡単に行えます。他のオーディオ編集ソフトウェアとの 間でデータのやりとりをするにはファイル形式を変更しなければならない場合があります。 詳細については付録 2 をご参照ください。

新規テンプレートを作成する方法は付録 2 で説明しています。以下では、既存のテンプレ ートを開く手順を説明します。

お使いの OS に応じて、必要な Nuendo 4 のテンプレートを下記のフォルダにコピ ーします:

a. Windows XP:

C:\Documents and Settings\<user name>\Application Data\Steinberg\Nuendo 4\templates

- b. Windows Vista: C:\Users\<user name>\AppData\Roaming\Steinberg\Nuendo 4\templates
- c. Apple Mac OSX: Users/<user name>/Library/Preferences/Nuendo 4/templates

Cubase 4 のテンプレートを使用する場合は、「Cubase 4\Templates」にコピーしま す。

Nuendo 4 / Cubase 4 / 5 でテンプレートを開くには、ファイルメニューを開き「新規プロジェ クト」を選択します。次にリストから必要なテンプレートを選択します。

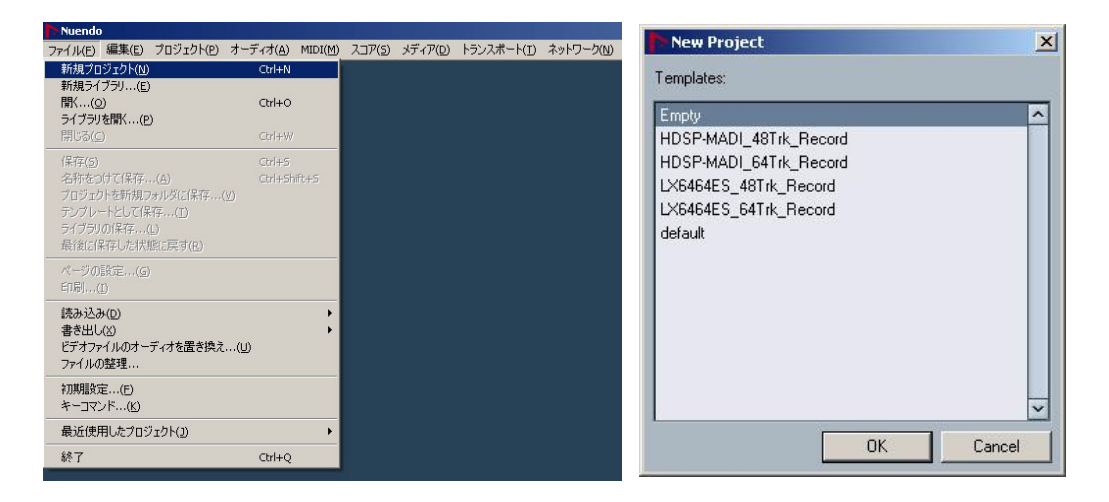

# レコーディング

ここでの手順は Nuendo 4 と Cubase 4 / 5 で共通です。説明のために使用している画像 は、Nuendo 4 のものですが、Cubase 4 / 5 での操作もほぼ同じです。録音の準備として、 メインフォルダの「Monitor」機能をオンにします。オンにすると、すべてのトラックのスピーカ ーアイコンがオレンジ色に点灯します。次にフォルダの「Record Enable」ボタンをクリックす ると、すべての「Record Enable」ボタンが赤色に点灯します。

|      | nuenao |                                 |                       |      |        |                      |             |         |         |            |      |
|------|--------|---------------------------------|-----------------------|------|--------|----------------------|-------------|---------|---------|------------|------|
| File | Edit   | Project                         | Audio                 | MIDI | Scores | Media                | Transport   | Network | Devices | Window (2) | Help |
|      |        | Nuendo Project - MADI-64Trk.npr |                       |      |        |                      |             |         |         |            |      |
|      |        |                                 |                       |      |        |                      | 0:00:00.000 |         |         |            |      |
|      |        |                                 |                       |      |        |                      | 0:00:00.000 |         |         |            |      |
|      |        | <b>Imilist</b>                  | ि ना ला               |      | 囸      |                      | 뱺           | b       |         | 10:00      |      |
|      | 그      | s<br>m                          | <b>Master Enabler</b> |      |        |                      | ъ           |         |         |            |      |
|      |        | $\mathbf{m}$                    | $5$ Audio 01          |      |        | e)                   |             |         |         |            |      |
|      | 2      | m                               | 5 Audio 02            |      |        | e)<br>$\sim$         |             |         |         |            |      |
|      | 3      | $\boxed{\phantom{1}5}$ Audio 03 |                       |      |        | $e_{\parallel}$      |             |         |         |            |      |
|      | 4      | m                               | $5$ Audio 04          |      |        | $e_{\Box}$           |             |         |         |            |      |
|      | 5      | n <sub>1</sub>                  | 5 Audio 05            |      |        | $e\mathbf{E}$        |             |         |         |            |      |
|      | 6      | m <sub>1</sub>                  | $\mathbf{S}$ Audio 06 |      |        | $e_{\parallel}$      |             |         |         |            |      |
|      | 7      | m                               | 5 Audio 07            |      |        | $\epsilon$<br>$\sim$ |             |         |         |            |      |
|      | 8      | m                               | S Audio 08            |      |        | $\mathbb{C}$<br>e)   |             |         |         |            |      |
|      | g      | m<br>s                          | Audio 09              |      |        |                      |             |         |         |            |      |

次に、ツールバーの「Transport Record」ボタンをクリックすると録音が開始されます。

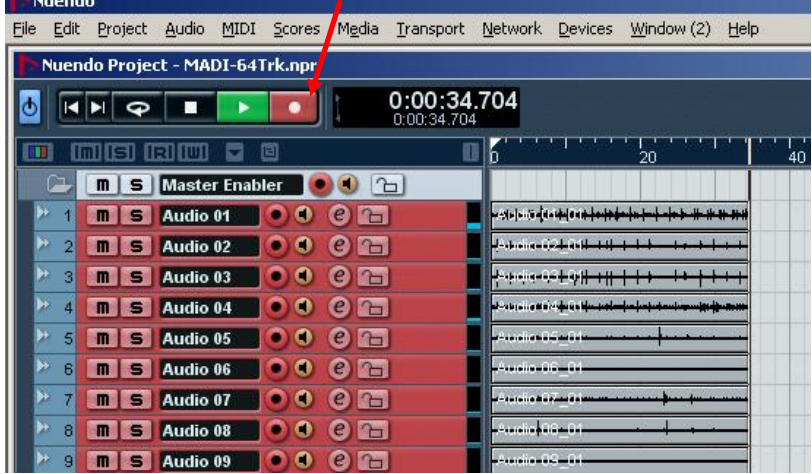

録音を止めるには、キーボードのスペースキーを押します(またはツールバーのトランスポ ートエリアにある「Stop」ボタンをクリックします)。最後にプロジェクトを保存します(ファイル メニューから「保存」を選択)。

# オーディオの再生

「Time-line」内をクリックして再生マーカーを任意の位置に移動します。 次に、「Play」トランスポートボタンをクリックします(またはキーボードのスペースキーを押し ます)。

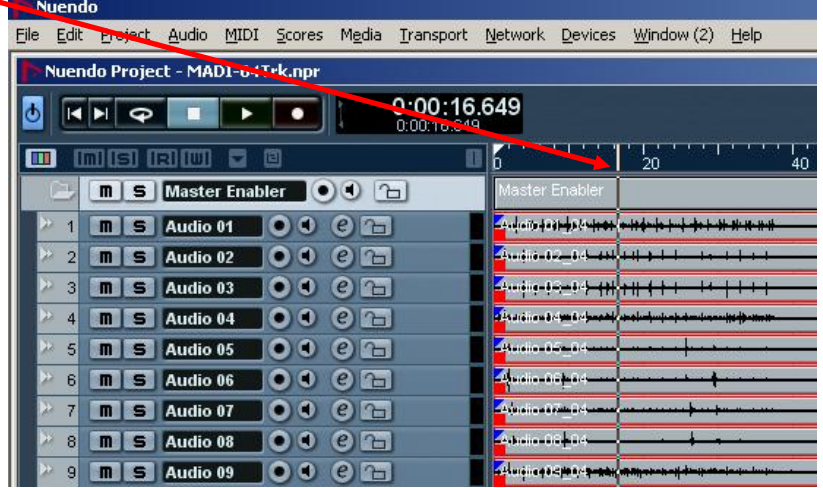

録音したオーディオをミキサーを通して再生するには、ミキサーの設定を一部変更する必 要がありますが、PM5D-V2 では、「VIRTUAL SOUNDCHECK」機能を使って簡単に設定 を行うことができます。

### **PM5D-V2** での再生

録音したオーディオの再生には、ミキサーのインプットパッチを内部 AD コンバーターからデ ジタルのスロットインプットに変更する必要があります。しかし、PM5D-V2 では新たにパッ チ設定をする必要はありません。

まず、SYS/W.CLOCK メニューの「MIXER SETUP」ページにある「VIRTUAL SOUNDCHECK」機能の設定をします。この機能はシーンメモリーやパッチライブラリーに

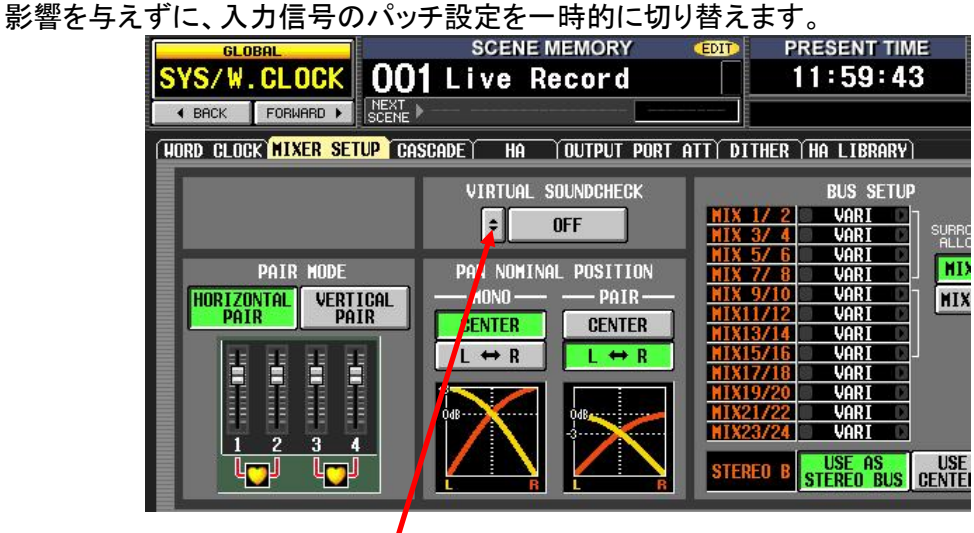

矢印のついた小さいボタンをクリックして「VIRTUAL SOUNDCHECK SETUP」画面を開き ます。

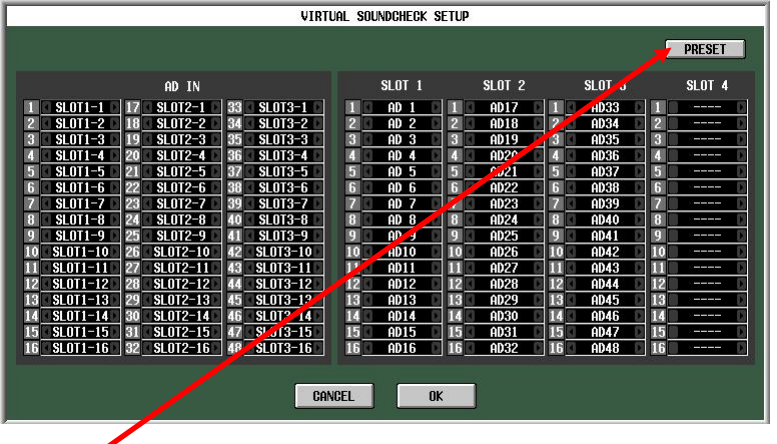

「PRESET」ボタンを押すと、デフォルト設定が呼び出されます。この設定でほとんどの場合 に使うことができます。グリッドの左側は、すべての 48AD インプットがスロット 1-3 のインプ ットに一時的に変更されることを示しています。もちろん、必要であればこれらの割り当てと は異なるパッチ設定にしたり、録音のインプットをマイクのインプットと組み合わせたりと、自 由に変更することができます。「OK」をクリックしてウィンドウを閉じた後、「VIRTUAL SOUNDCHECK」機能をオンにします。

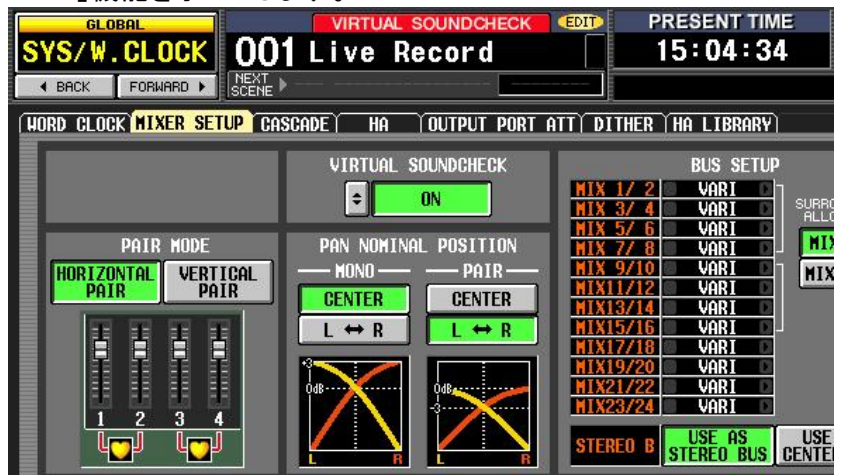

これで、PM5D で録音を聴いてミックスをする準備ができました。「VIRTUAL SOUNDCHECK」をオフにすれば、カレントシーンのパッチ設定に戻ります。「VIRTUAL SOUNDCHECK」機能がオンになっているときは、PM5D のディスプレイ上部に 「VIRTUAL SOUNDCHECK」と表示されます。

### **M7CL** での再生

録音したオーディオの再生には、ミキサーのインプットパッチを内部 AD コンバーターからデ ジタルのスロットインプットに変更する必要があります。そのためには、新しいシーンを作成 して「Scene Focus」を設定し、「Input Patch」設定だけをリコールする方法が最適です。 まず、現在のパッチ設定(アナログインプットから M7CL のインプットチャンネル)のシーン をストアします。

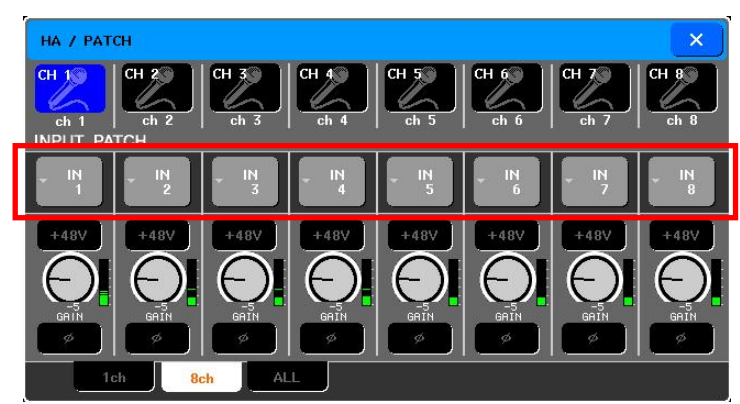

次に Scene Focus を「IN PATCH」のみリコールする設定にします。

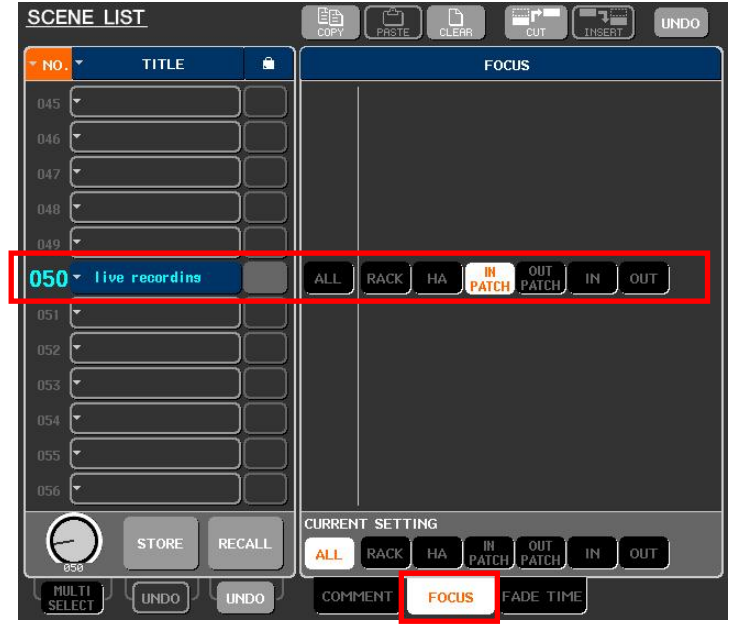

次に、インプットパッチをスロットに設定し直します。

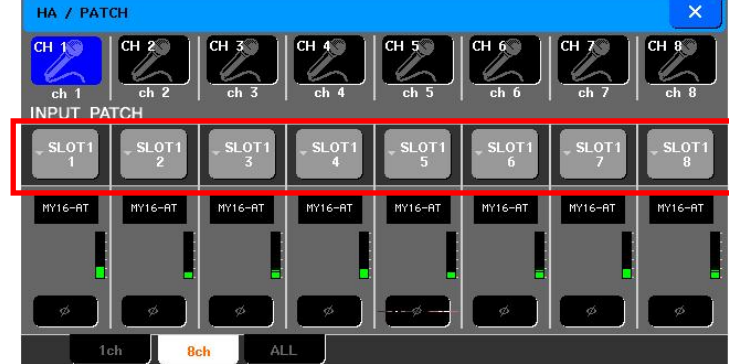

これを「Playback」シーンとしてストアし、Scene Focus で「IN PATCH」のみリコールする設 定にします。

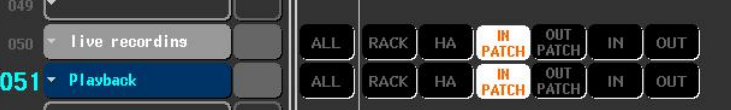

これで、他のミキシングパラメータに影響を与えることなく「Playback」と「Recording」パッチ を切り替えることができます。Focus 機能を使って他のすべてのシーンから「Input Patch」 だけを取り出すことができるので、複数のシーン構成からなるショーがあっても、シーンごと にライブレコーディングと PC での再生を続けて行うことができます。たとえば、次のように シーンを設定します:

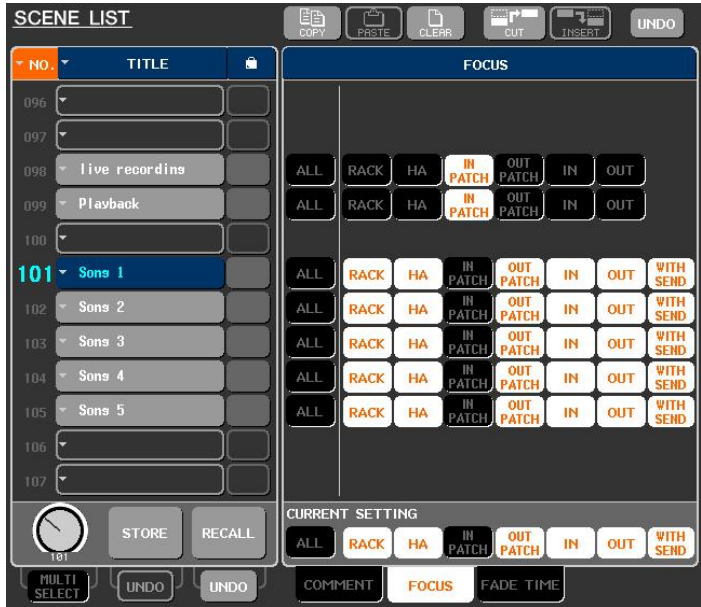

*M7CL* シーンリスト

「Recording」と「Playback」シーンを設定した M7CL 用セットアップファイルは、下記のウェ ブサイトからダウンロードしてお使いいただけます。 http://proaudio.yamaha.co.jp/training/self\_training/index.html

**Tip:** 

### オーディオループを避けるために

サウンドカードのインプットを直接サウンドカードのアウトプットにパッチしないでくだ さい。「*VIRTUAL SOUNDCHECK*」使用中にフィードバックループが起こる場合が あります。 一般的なサウンドカードの場合、ドライバ設定ウィンドウ内でこうした機 能を無効にできます。このガイドで使用している *RME HDSP-MADI* カードについ ては、タスクバー内のアイコンをクリックして「*Hammerfall DSP Mixer*」ウィンドウを 開きます。

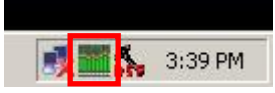

次に「*View*」メニューから「*Matrix*」ウィンドウを開き、インプットチャンネルからのパ ッチをすべてオフにします。

| HDSP Matrix (1) |                |   |                |                 |                 |                |                          |                |    |            |                |         |         |     |     | $\times$ |
|-----------------|----------------|---|----------------|-----------------|-----------------|----------------|--------------------------|----------------|----|------------|----------------|---------|---------|-----|-----|----------|
| $\overline{1}$  | $\overline{2}$ | 3 | $\overline{4}$ | $5\overline{5}$ | $6\phantom{.0}$ | $\overline{7}$ | $\overline{\phantom{a}}$ | $\overline{9}$ | 10 | $\vert$ 11 | $\parallel$ 12 | 13<br>т | 14      | 15  | 16  | ×        |
| In $1$          |                |   |                |                 |                 |                |                          |                |    |            |                |         |         |     |     |          |
| ln 2            |                |   |                |                 |                 |                |                          |                |    |            |                |         |         |     |     |          |
| In $3$          |                |   |                |                 |                 |                |                          |                |    |            |                |         |         |     |     |          |
| ln 4            |                |   |                |                 |                 |                |                          |                |    |            |                |         |         |     |     |          |
| In $5$          |                |   |                |                 |                 |                |                          |                |    |            |                |         |         |     |     |          |
| In $6$          |                |   |                |                 |                 |                |                          |                |    |            |                |         |         |     |     |          |
| In $7$          |                |   |                |                 |                 |                |                          |                |    |            |                |         |         |     |     |          |
| ln 8            |                |   |                |                 |                 |                |                          |                |    |            |                |         |         |     |     |          |
| ln 9            |                |   |                |                 |                 |                |                          |                |    |            |                |         |         |     |     |          |
| In $10$         |                |   |                |                 |                 |                |                          |                |    |            |                |         |         |     |     |          |
| ln 11           |                |   |                |                 |                 |                |                          |                |    |            |                |         |         |     |     |          |
| ln 12           |                |   |                |                 |                 |                |                          |                |    |            |                |         |         |     |     |          |
| ln 13           |                |   |                |                 |                 |                |                          |                |    |            |                | $0.0\,$ |         |     |     |          |
| ln 14           |                |   |                |                 |                 |                |                          |                |    |            |                |         | $0.0\,$ |     |     |          |
| In $15$         |                |   |                |                 |                 |                |                          |                |    |            |                |         |         | 0.0 |     |          |
| In $16$         |                |   |                |                 |                 |                |                          |                |    |            |                |         |         |     | 0.0 |          |
| In $17$         |                |   |                |                 |                 |                |                          |                |    |            |                |         |         |     |     |          |
| In $18$         |                |   |                |                 |                 |                |                          |                |    |            |                |         |         |     |     |          |
| ln 19           |                |   |                |                 |                 |                |                          |                |    |            |                |         |         |     |     |          |
| In $20$         |                |   |                |                 |                 |                |                          |                |    |            |                |         |         |     |     |          |
| ln 21           |                |   |                |                 |                 |                |                          |                |    |            |                |         |         |     |     |          |
| In $22$         |                |   |                |                 |                 |                |                          |                |    |            |                |         |         |     |     |          |
| In $23$         |                |   |                |                 |                 |                |                          |                |    |            |                |         |         |     |     |          |
| ln 24           |                |   |                |                 |                 |                |                          |                |    |            |                |         |         |     |     | ▼        |
| ◀               |                |   |                |                 |                 |                |                          |                |    |            |                |         |         |     |     |          |

すべてのインプットのパッチをオフにします

### 付録 **1**

#### **MY** カードの設定

MY カードをミキサーに装着する前に、DIP スイッチを以下のように設定します。

**MY16-MD64** (**MADI** マスターカード):

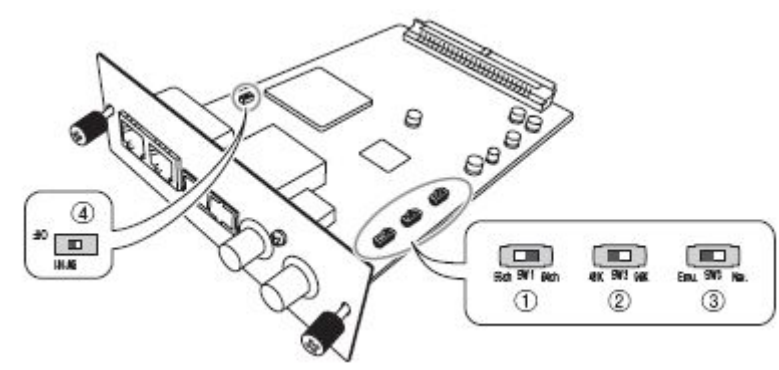

- 1. Switch 1 は MADI で使用するオーディオチャンネル数を設定します。「64ch」 が最もよく使われます。
- 2. Switch 2 はコンソールのサンプリング周波数に合わせて設定します。M7CL に 装着する場合は必ず「48K」に設定してください。
- 3. Switch 3 は「Emu」に設定します。
- 4. Switch 4 は常に「OFF」の設定にしておきます。設定は変更しないでください。

**MY16-EX** (スレーブカード):

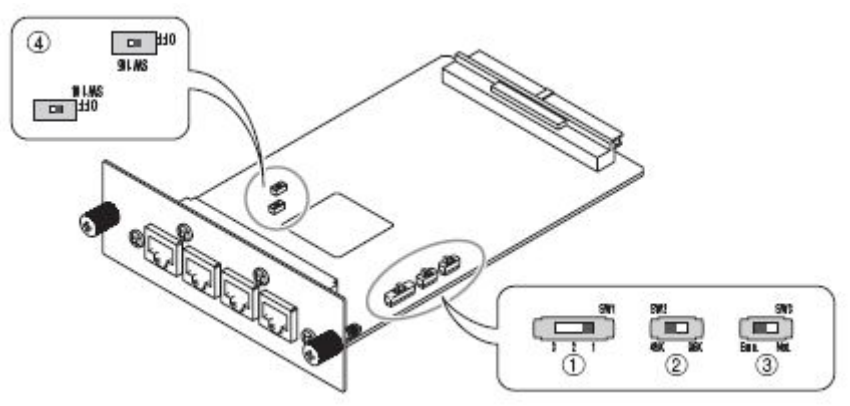

- 1. スレーブカードは 3 枚まで使用することができます。
- 2. 1 枚目のカード(チャンネル 17-32 の処理を行います)は Switch 1 を 1 に設定 します。
- 3. 2 枚目のカード(チャンネル 33-48 の処理を行います)は Switch 1 を 2 に設定 します。
- 4. 3 枚目のカード(チャンネル 49-64 の処理を行います)は Switch 1 を 3 に設定 します。
- 5. Switch 2 はすべてマスターカードの Switch 2 と同じ設定にします(M7CL に装 着する場合は「48K」)。
- 6. Switch 3 は「Emu」に設定します。
- 7. Switch 4 は常に「OFF」の設定にしておきます。設定は変更しないでください。

詳細については、製品マニュアルをご参照ください。

#### **MY** カードの取り付け

マスターカードはスロット 1 に装着します。1 枚目のスレーブカードはスロット 2、2 枚目のス レーブカードはスロット 3、3 枚目のスレーブカードを使用する場合はスロット 4 に装着しま す。スレーブカードの接続には下の写真のように短い CAT5e ケーブル(3 メートルまでの 長さのもの)を使用してください。

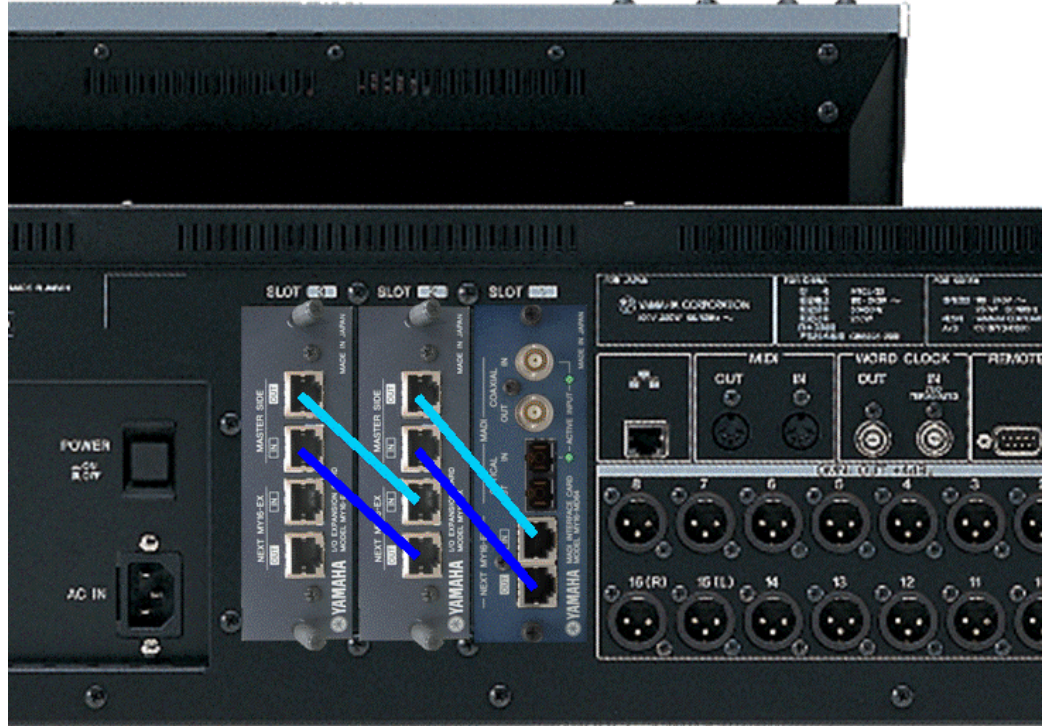

#### *M7CL* リアパネル

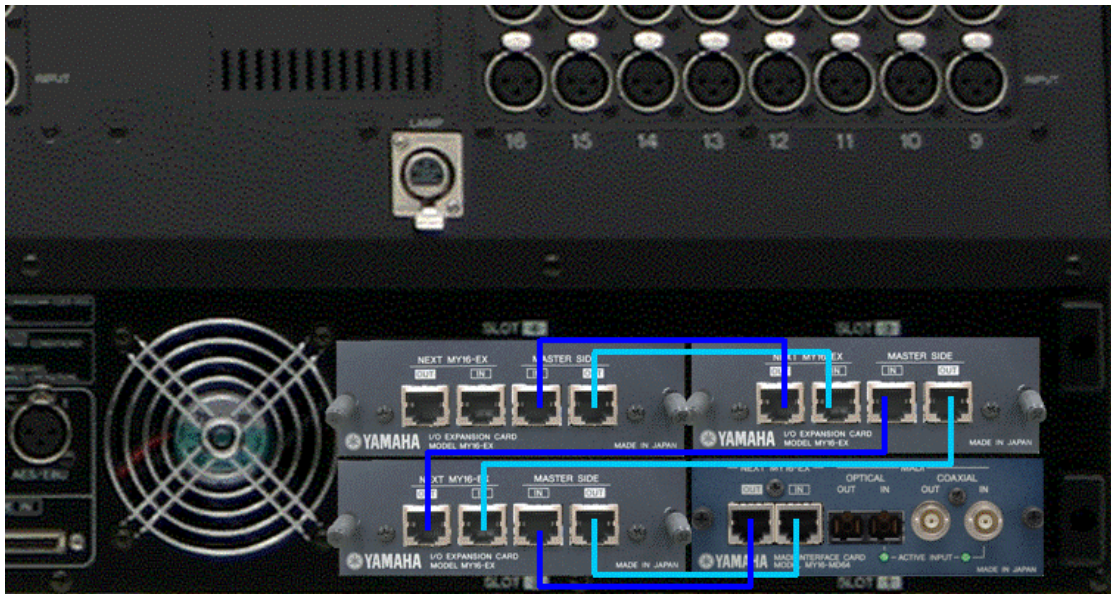

*PM5D-RH* リアパネル

#### **Nuendo / Cubase** で新規テンプレートの作成

別の種類のサウンドカードを使用している場合や、新たにプロジェクトを作りたい場合は、 新規のテンプレートを作成することができます。この手順は Cubase 4 / 5 と Nuendo 4 で 共通です(ここでの説明には Nuendo 4 の画面を使用しています)。「ファイル」メニューを開 いて、「新規プロジェクト」を選択します。テンプレートウィンドウが開いたら、「空白」を選択し て「OK」をクリックし、オーディオファイルおよびプロジェクトファイルを保存するフォルダを選 択します。

▶ Nuendo - [Nuendo プロジェクト - 名称未定1] ▶ ファイル(E) 編集(E) プロジェクト(E) オーディオ(A) MIDI(M) スコア(S) メディア(D) トランスポート(I) ネットワーク(M) デバイス(Y) ウィンドウ(1)(W) ヘルプ(H) 9-Pinデバイス1(P) O O DESCHILL  $0:00:00:00$ 9-Pinデバイス2(I) Control Roomミキサー(C) **m** ms am **s** ok Control Roomオーバービュー(O) MIDIデバイスマネージャ(M) MMC Master(A) ミキサー(X) F<sub>3</sub> ミキサー 2(E)  $\geqslant f+\frac{1}{3(R)}$ ミキサー4 ·<br>プラグイン情報(L) スタジオマネージャ(5) Time Base 9-Pin $(\underline{\mathbf{I}})$ vsTコネクション(y)  $F4$ vsTインストゥルメント(M) F11 VSTパフォーマンス(E)  $F12$ ビデオ(D) F<sub>8</sub> Yamaha DM 1000y2(Y) Yamaha DM 2000v2(H) Yamaha DM 2000y2 2 Yamaha DM 2000y2 3 Yamaha DM 2000y2 4 タイムディスプレイ パネルを表示(W) デバイス設定...(U)

デバイスメニューで「VST コネクション」を選択します。

「入力」タブを選択し、表示されているバスを削除します:名前の上で右クリックし、「バスを 除去」を選択します。次に「バスを追加」ボタンをクリックし、64 mono バス(または必要な数 だけ)を選択して「OK」をクリックします。

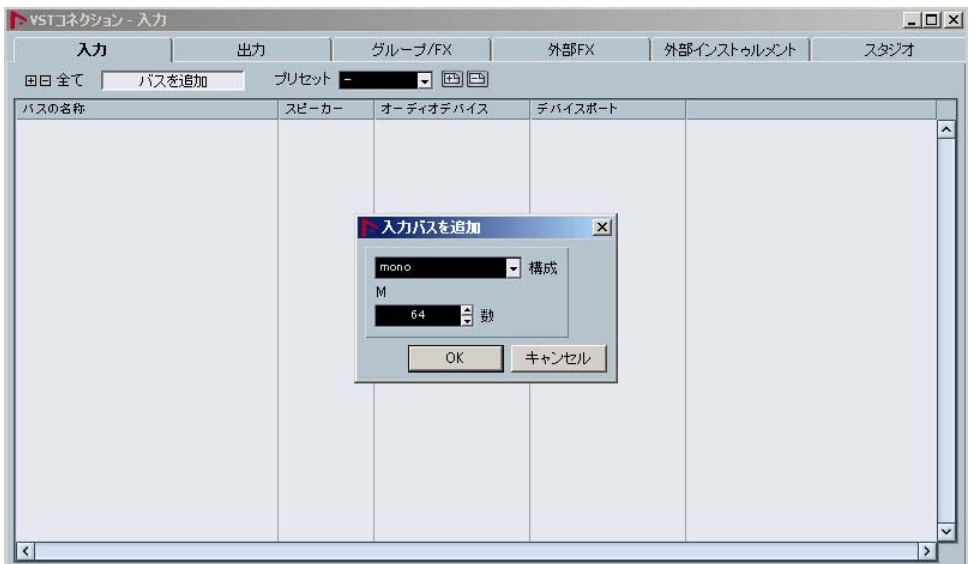

「出力」についても同様に設定します。

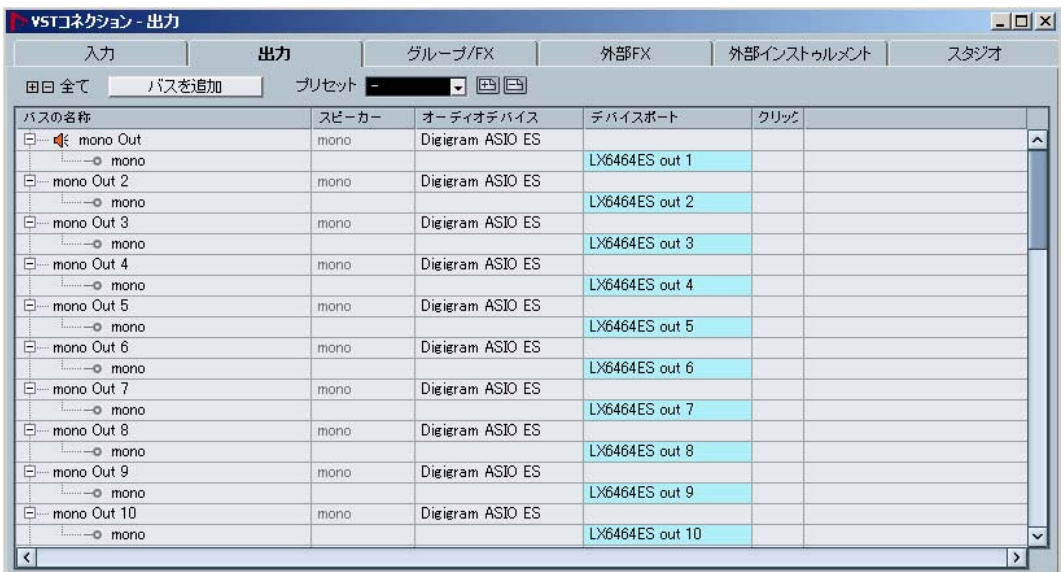

設定が完了したら VST コネクションウィンドウを閉じます。

「プロジェクト」メニューを開き、「プロジェクト設定…」を選択します。

ここで、プロジェクトの長さを設定します(例:2 時間 30 分)。

次にサンプルレートと録音フォーマット(ここでは 48kHz / 24 ビット)および録音ファイル形 式を選択します(ファイル形式の選択はレコーディングデータを他のオーディオ編集ソフトで も使う場合に重要です:たとえば、「Broadcast Wave File」および「AIFF File」タイプであれ ば Pro Tools にデータをインポートすることができます)。そして「OK」をクリックしてウィンド ウを閉じます。

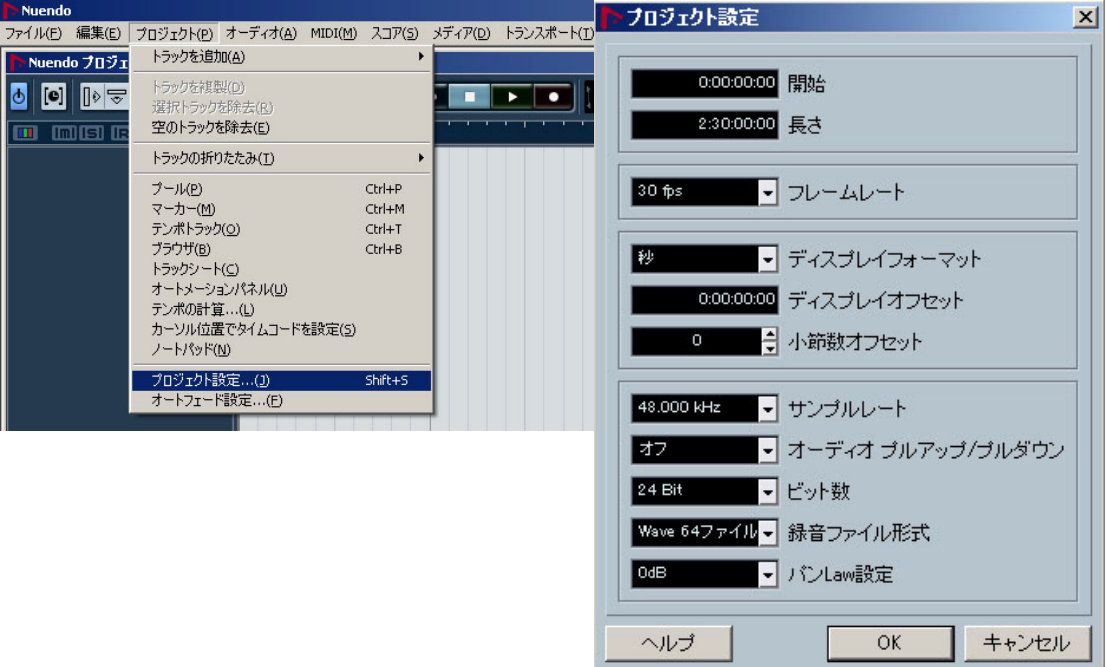

再び「プロジェクト」メニューを開き、「トラックを追加」>「フォルダ」を選択します。

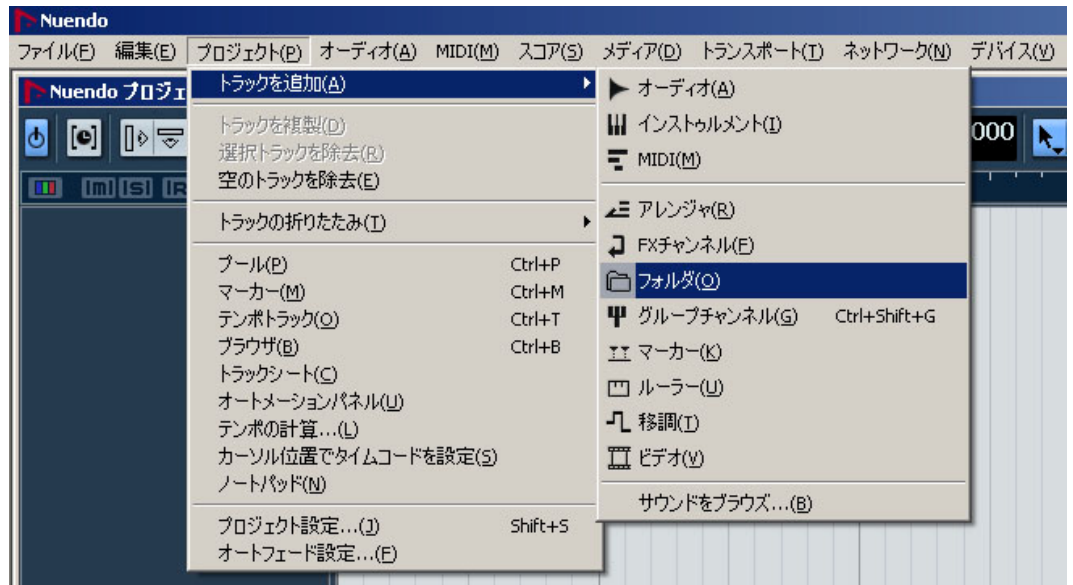

今度は「プロジェクト」メニューから、「トラックを追加」>「オーディオ」を選択します。 64 mono トラック(または必要な数だけ)を選んで「OK」をクリックします。

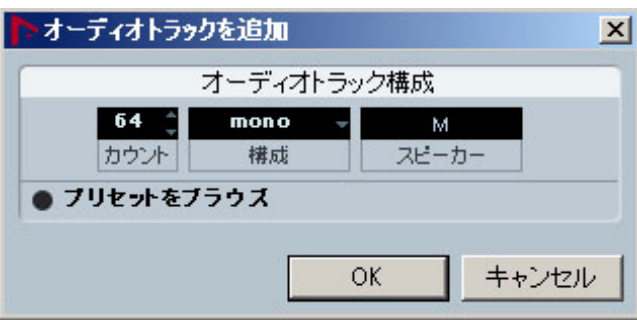

ここですべてのオーディオトラックを同時にコントロールできるようフォルダ内に移動します。 最初のトラック(初期設定では「オーディオ 01」となっています)をクリックし、一番下までス クロールしたら、「Shift」キーを押した状態で最後のトラックをクリックします。これですべて のオーディオトラックが選択されます。再び上までスクロールし、「オーディオ 01」をフォルダ 内へドラッグすると緑色の矢印が一時的に表示され、他のすべてのトラックもフォルダ内へ 移動します。

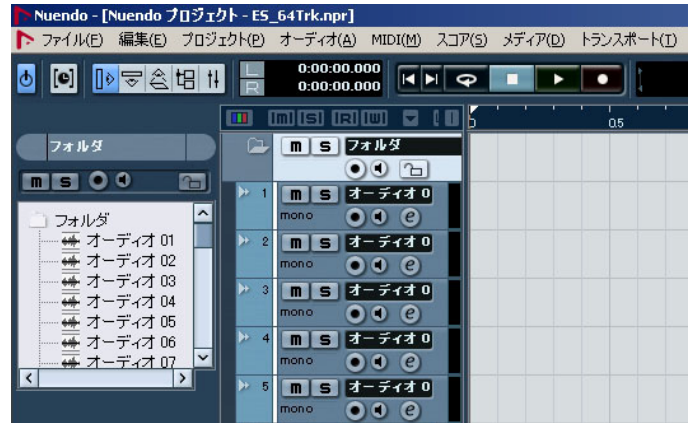

次に、「VST コネクション」ウィンドウで作成したバスのインプットとアウトプットに各トラックを 割り当てます。通常は「Mono In 1」と「Mono Out 1」をトラック 1 に、「Mono In 2」と「Mono Out 2」をトラック 2 に…というように割り当てるとよいでしょう。

この割り当ては、「インスペクターの表示」ボタンが有効になっている時にプロジェクトウィン ドウの左のコラムで行うことができます。

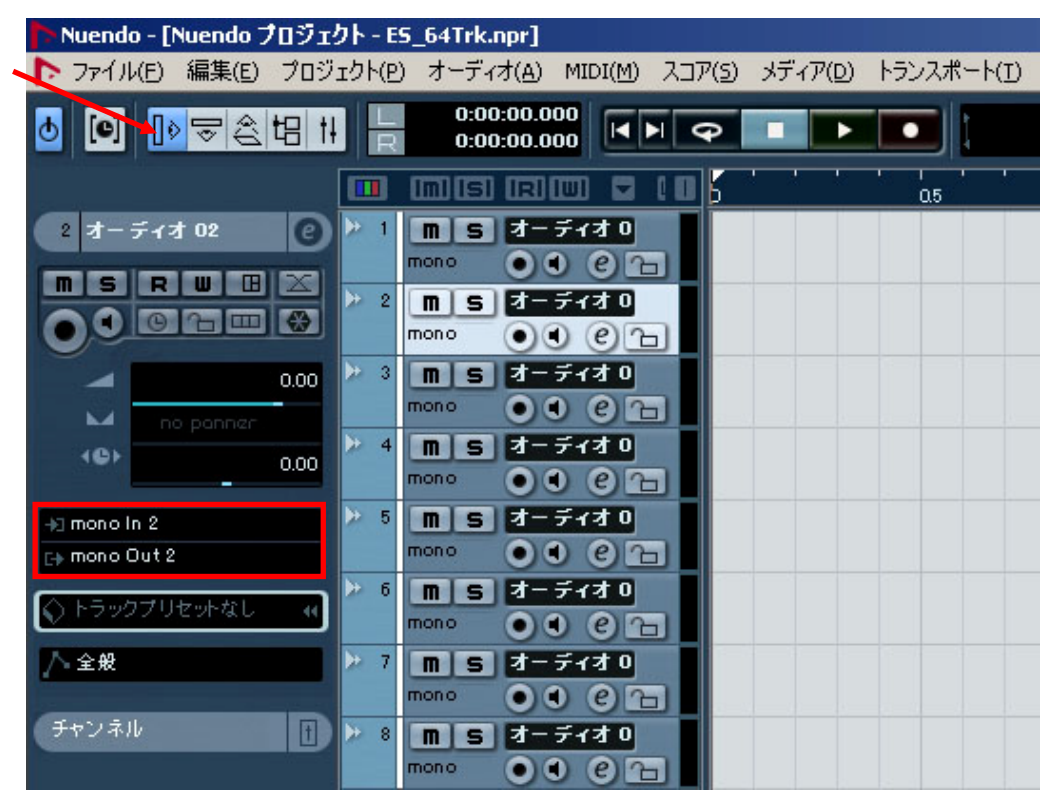

全 64 トラックを順番に選択してひとつひとつ割り当てていくのは時間がかかりますが、一度 完了すれば「テンプレート」として保存することで、次回からのプロジェクトに利用することが できます。

プロジェクトテンプレートを保存するには、「ファイル」メニューを開き「テンプレートとして保存 …」を選択します。次に名前を入力して「OK」をクリックします。これで次回から新規プロジェ クトを作成する時は、このテンプレートを選択することですぐにレコーディングを開始する準 備ができます。

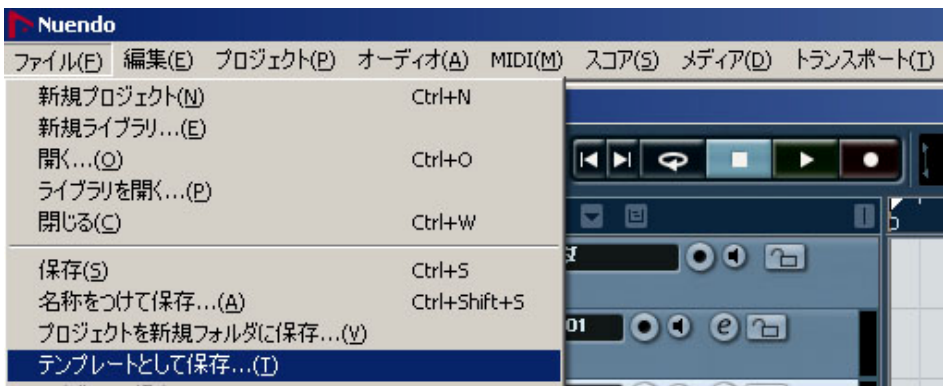